【步驟 1】

進入「用愛心做朋友」線上捐款系統之會員登入畫面,您可使用以下兩種方式登入:

## 登入方式(1)帳號登入:

如您尚無帳號,可洽詢基金會新增,電話: (02)6638-7885 #711、#722、#728。

6 富邦慈善基金會

8880 GOST

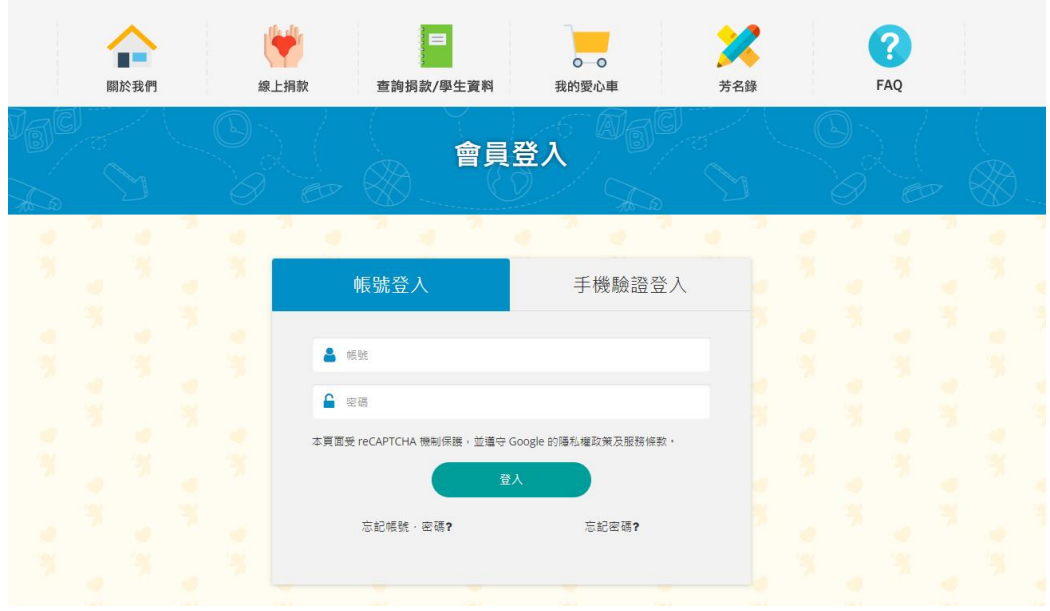

## 登入方式(2)手機驗證登入:

以您的姓名、身分證字號及手機號碼,點擊『發送驗證碼』後, 依簡訊之驗證碼進行一次性登入。

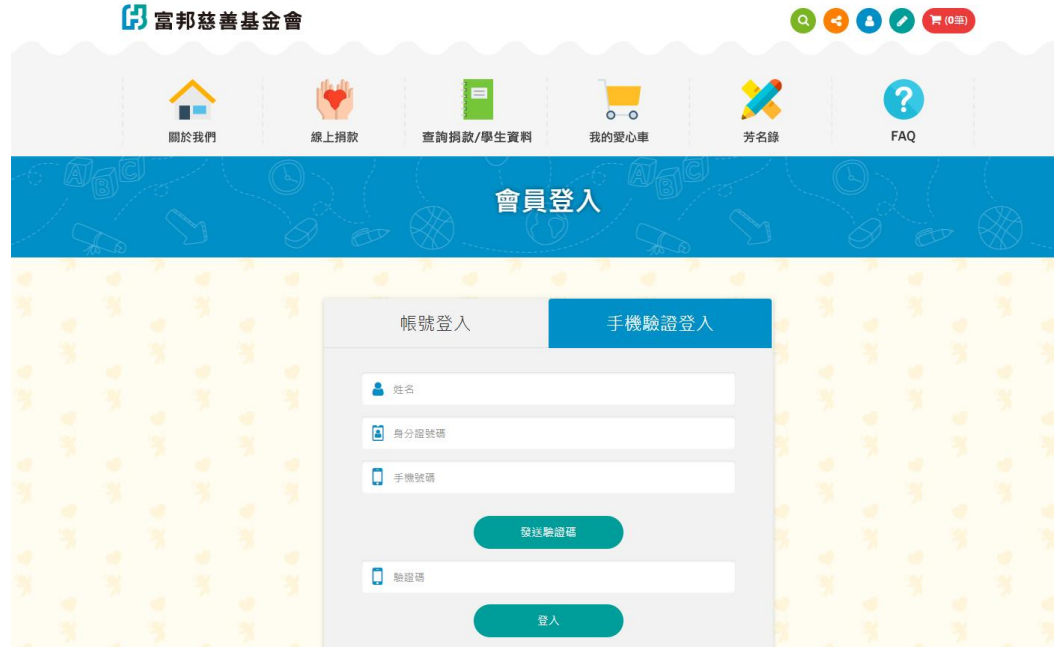

## 【步驟 2】

點選功能列「查詢捐款/學生資料」→「寫卡片給學生」

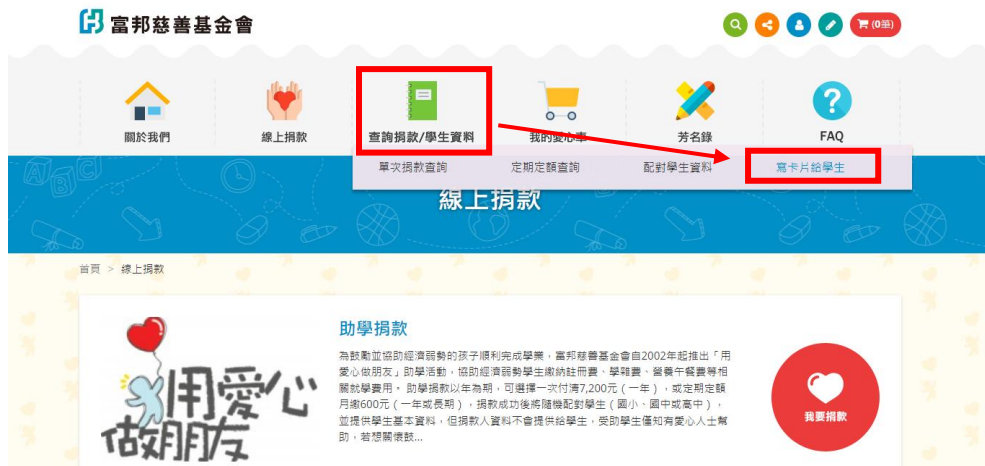

# 【步驟 3】

針對您捐款配對的學生,點選「前往製作」。

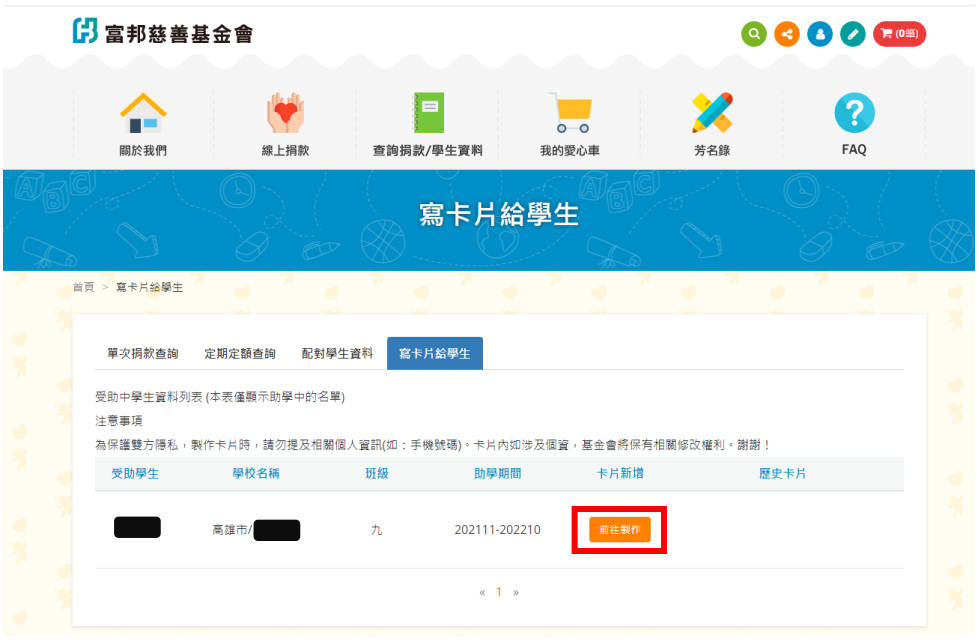

# 【步驟 4】

依照各步驟說明進行卡片製作;可往右挑選其他卡片樣式。

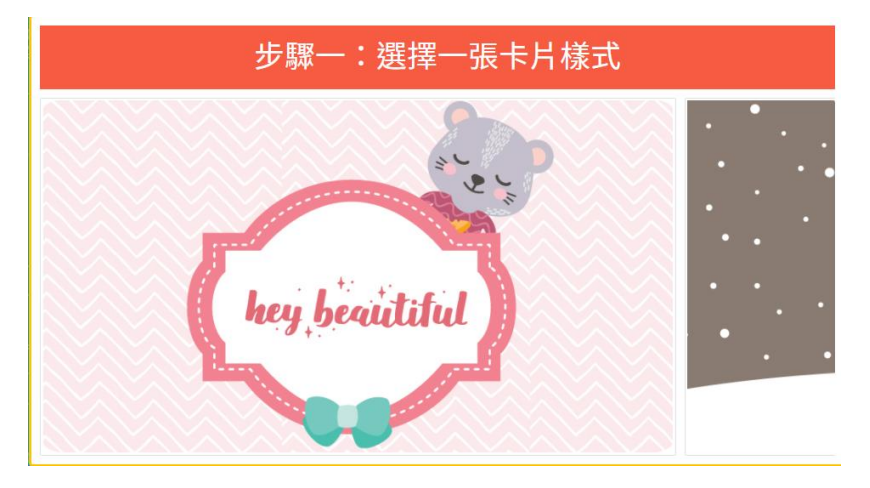

挑選一個主插圖,完成點下一步。

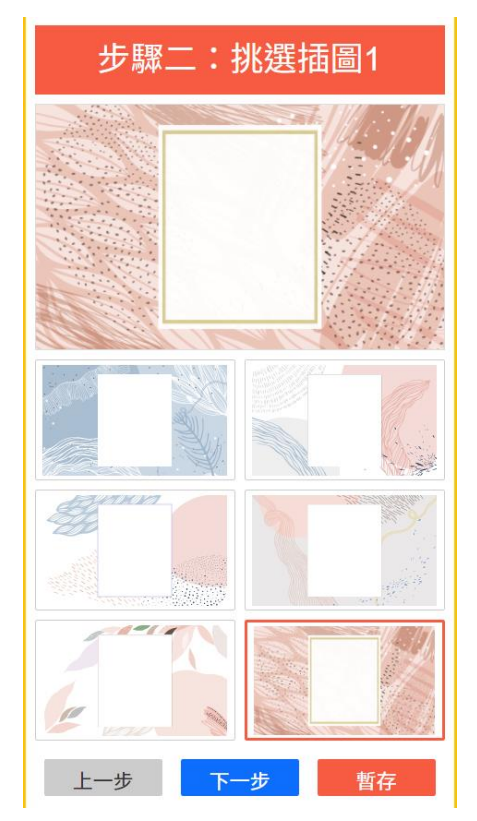

# 【步驟 7】 【步驟 8】

填寫卡片主要標題文字,

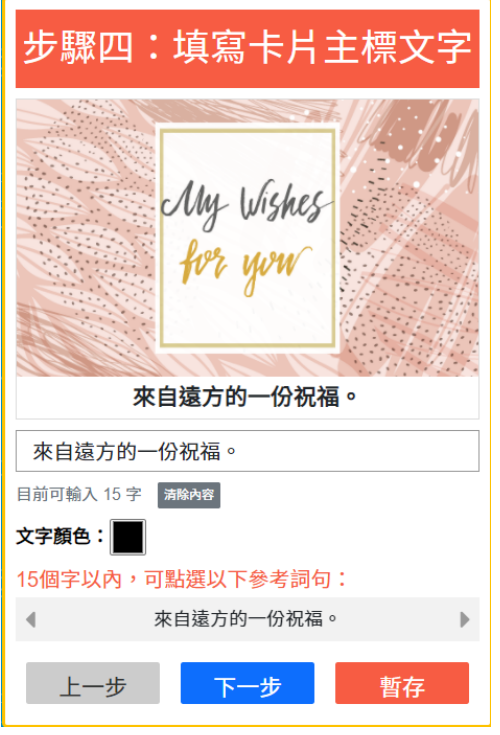

【步驟 5】 【步驟 6】 在每個卡片樣式中, 有一個 有一個 有挑選插圖 2,完成點下一步。

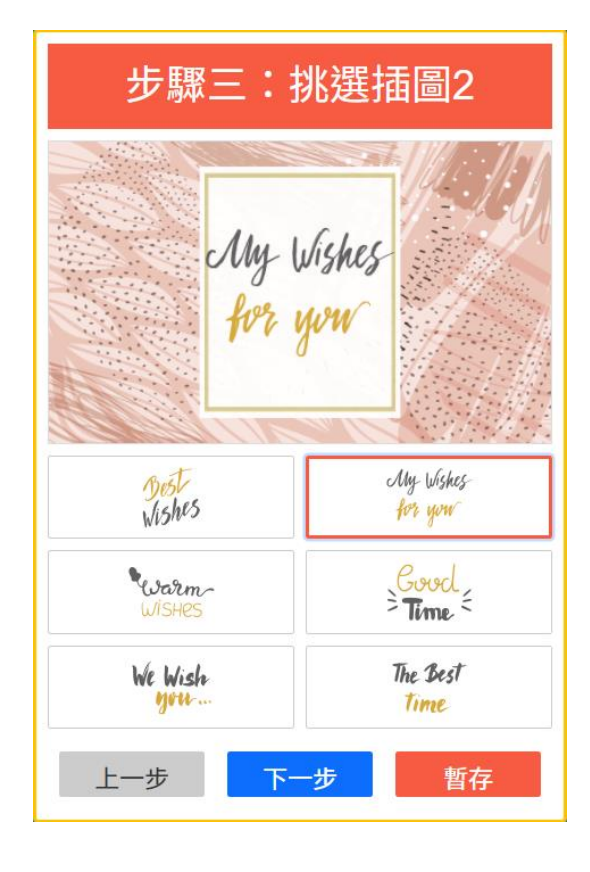

亦可選擇下方參考詞句,並自行進行修改。 亦可選擇下方參考詞句,並自行進行修改。

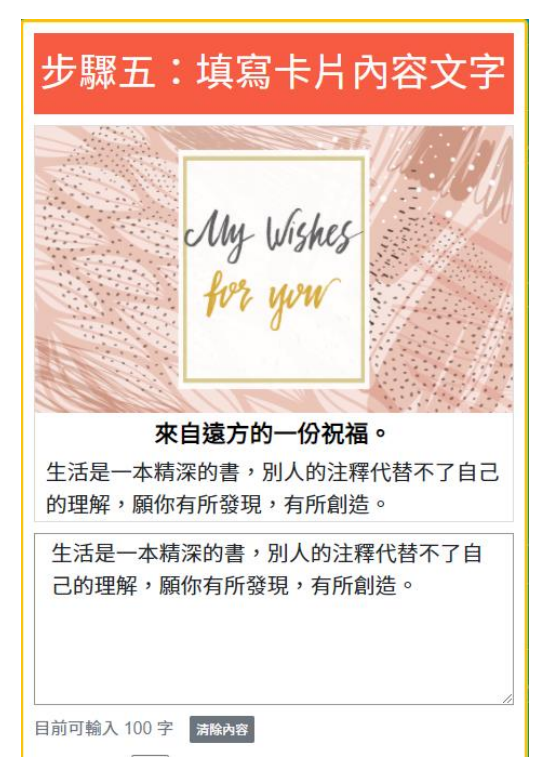

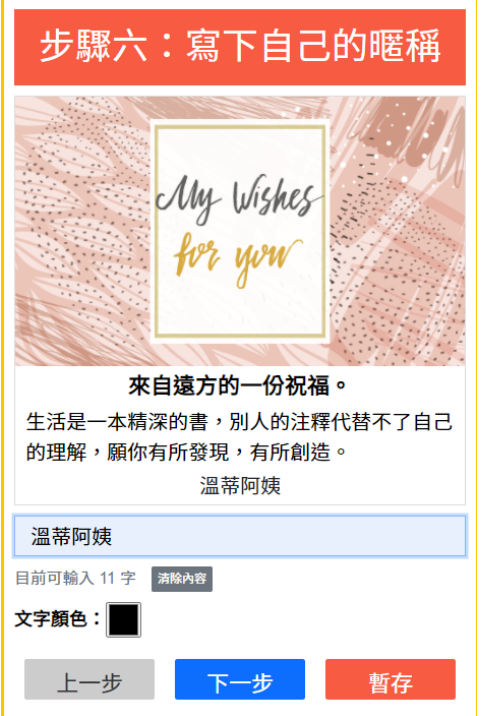

### 【步驟 11】 【步驟 12】

預覽卡片,確認無誤後點選「送出」; 送出後,卡片完成! 如欲修改,請點選「上一步」。

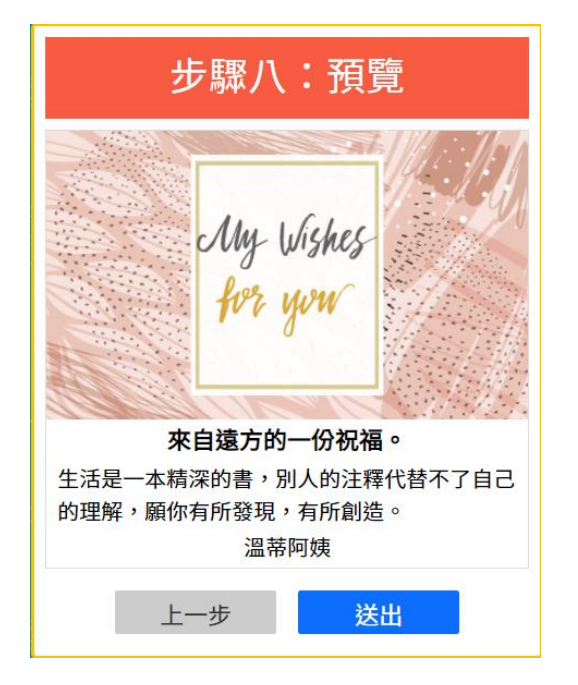

### 【步驟 9】 【步驟 10】

**Service** 

寫下「署名」或「暱稱」。 挑選卡片底色,確認後可「預覽」;亦可點選 「暫存」,待稍後回到【步驟 3】點選「歷史 卡片」再進行修改。

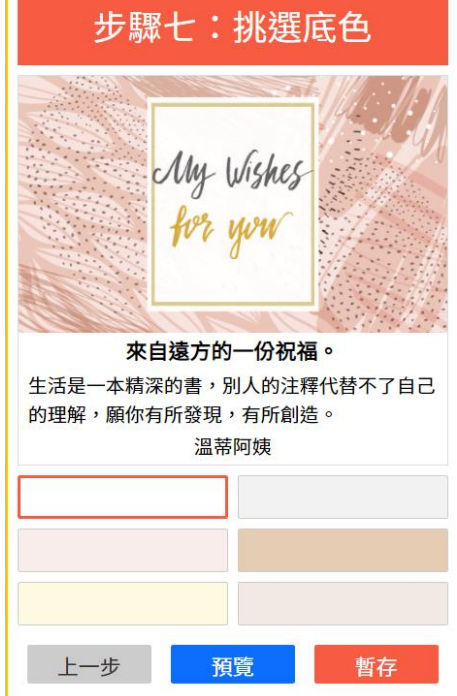

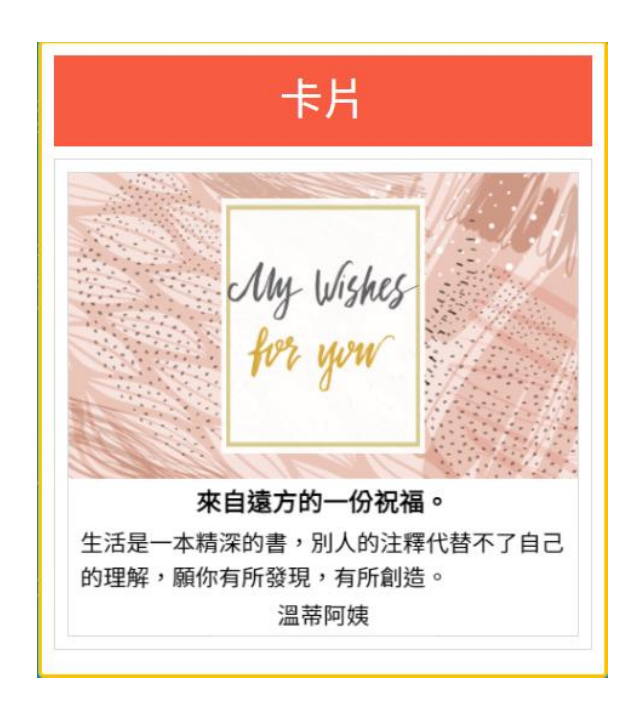

請注意:為保護雙方隱私,製作卡片時,請勿提及個人相關資訊**(**如:手機號碼、地址**)**。 卡片內容如涉及個資,基金會將保有最終修改權利。謝謝!